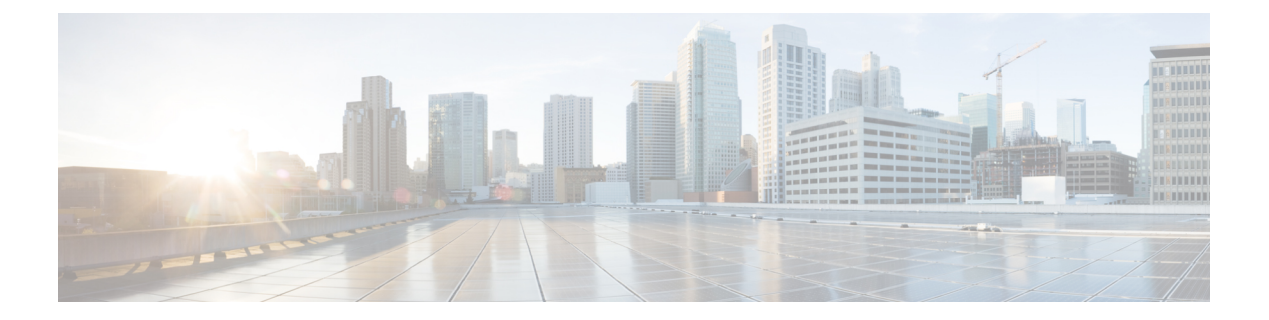

# 展開

- 要件 (1 ページ)
- 設定の概要 (11 ページ)
- Secure Network Analytics の展開と設定 (13ページ)
- Secure Firewall Management Center の設定 (15 ページ)
- ASA デバイスの設定 (23 ページ)

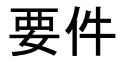

次に、ファイアウォールのイベントデータを保存するためにセキュリティ分析とロギング(オ ンプレミス) を展開するためのアプライアンス要件を示します。

### ファイアウォール アプライアンス

次のファイアウォール アプライアンスを展開する必要があります。

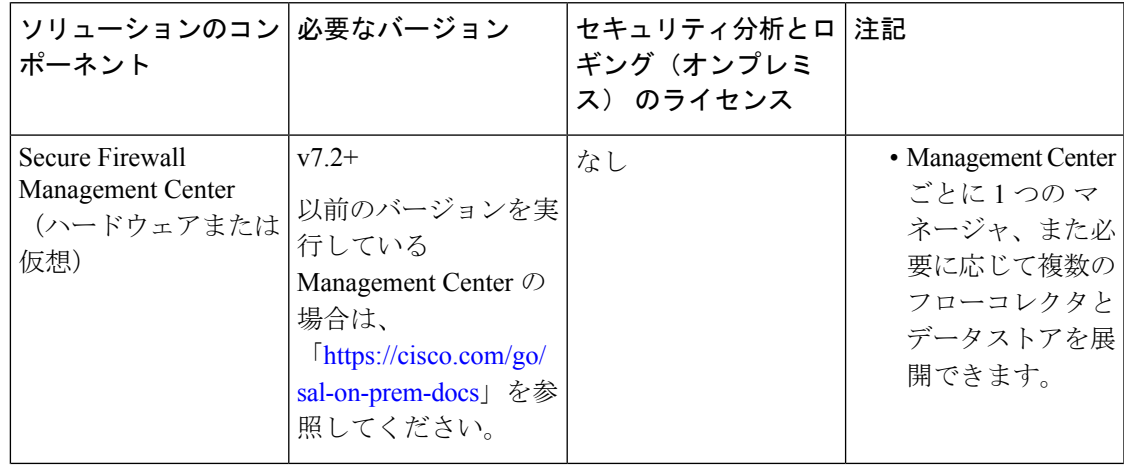

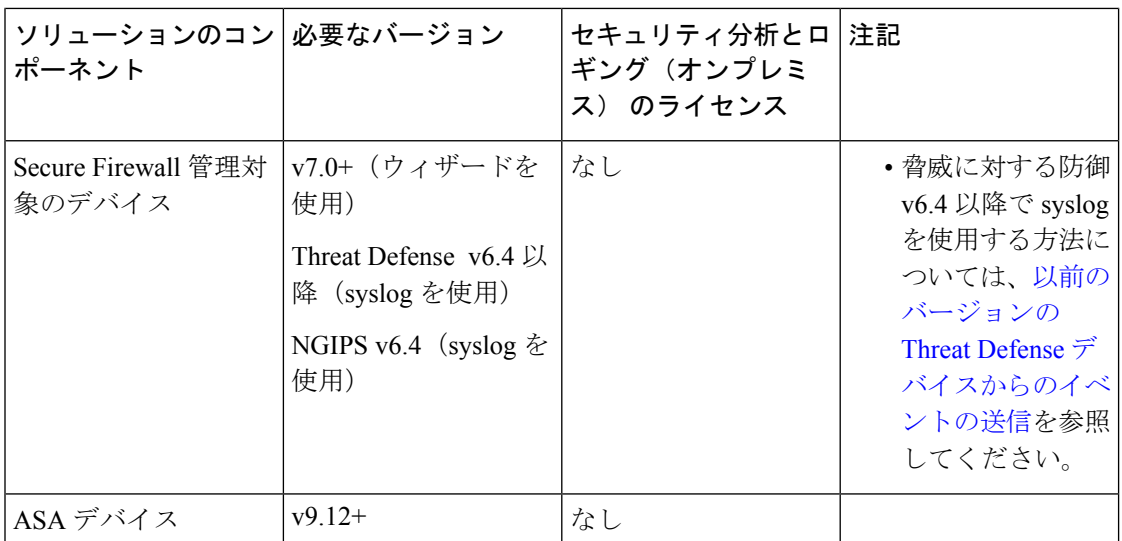

### **Secure Network Analytics** アプライアンス

Secure Network Analytics の展開には次のオプションがあります。

- マネージャのみ:マネージャのみを展開してイベントを取り込んで保存したり、イベント を確認および照会します。
- データストア:フローコレクタを展開してイベントを取り込み、データストアを展開して イベントを保存し、マネージャ を展開してイベントを確認および照会します。

**2**

 $\mathbf I$ 

表 **<sup>1</sup> :** マネージャのみ

| ソリューションのコン <i> </i> 必要なバージョン<br>ポーネント |                                                                                | セキュリティ分析とロ   注記<br>ギング(オンプレミ<br>ス)のライセンス         |                                                                                                    |
|---------------------------------------|--------------------------------------------------------------------------------|--------------------------------------------------|----------------------------------------------------------------------------------------------------|
| マネージャ                                 | <b>Secure Network</b><br>Analytics v7.4.2                                      | なし                                               | • マネージャ は複<br>数台の脅威に対<br>する防御 デバイ<br>スからイベントを<br>受信できます。こ<br>れらはすべて1つ<br>$\oslash$ Management<br>Center によって管<br>理されます。<br>•イベントの取り込<br>みのためにセ<br>キュリティ分析と<br>ロギング (オンプ<br>レミス) アプリ<br>をインストール<br>し、マネージャ<br>でファイアウォー<br>ルイベントを表示<br>させてください。 |
| ギング(オンプレミ                             | セキュリティ分析とロ   セキュリティ分析とロ  <br>ギング(オンプレミ<br>ス) アプリケーション  ス) アプリケーション  <br>v3.2.x | GB/日に基づくスマー<br>トライセンスのロギン<br>グおよびトラブル<br>シューティング | • マネージャ にこ<br>のアプリケーショ<br>ンをインストール<br>し、イベントの取<br>り込みを有効にす<br>るように設定しま<br>す。                                                                                                    |

I

### 表 **2 :** データストア

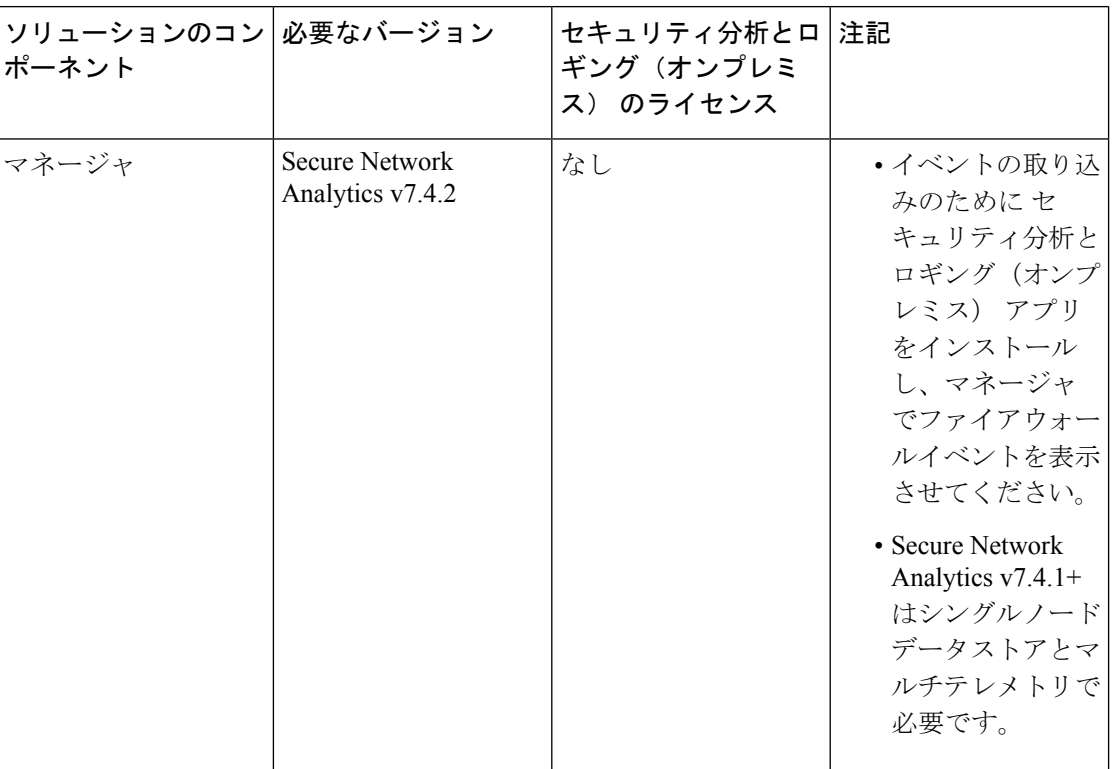

**4**

 $\mathbf{l}$ 

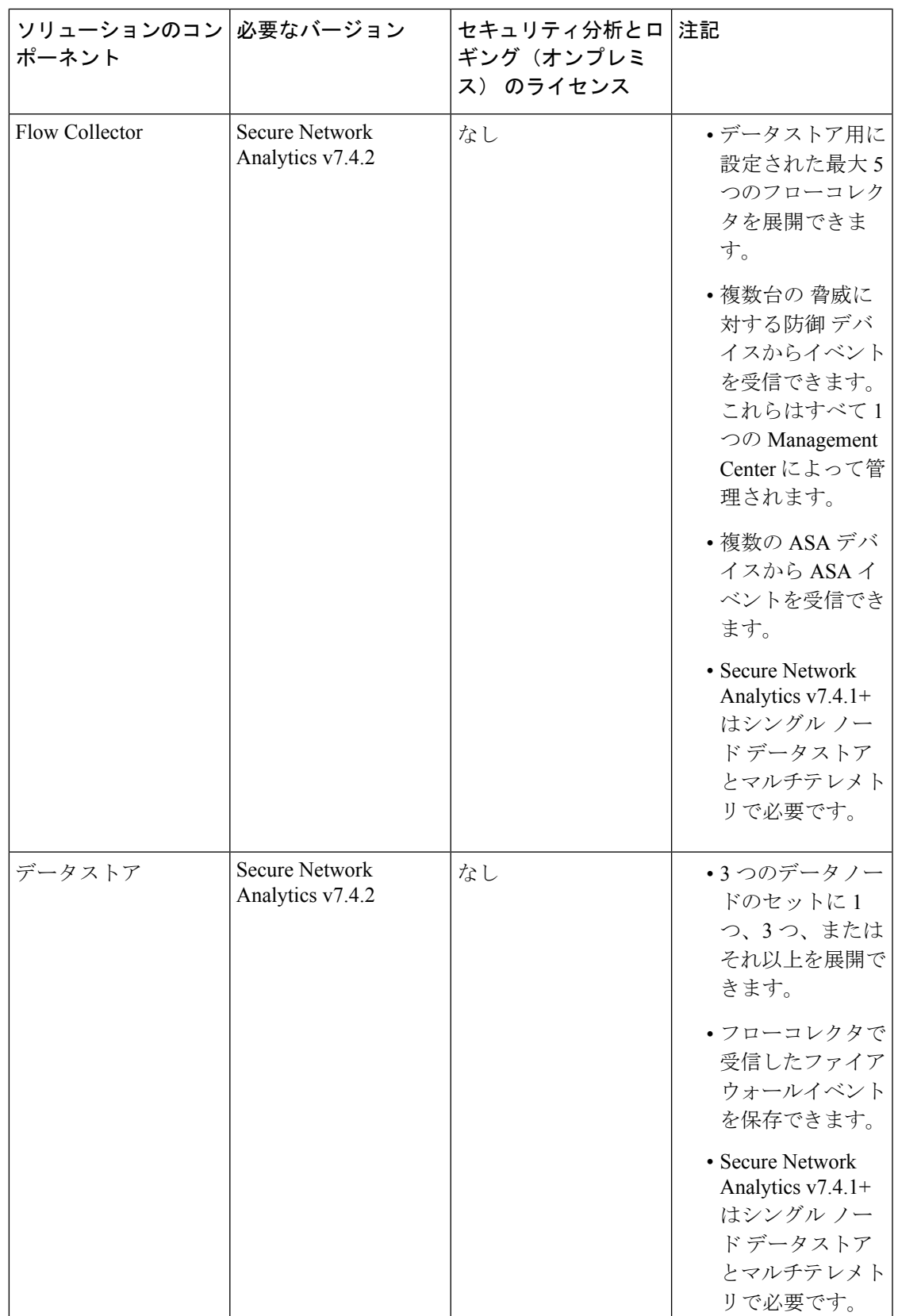

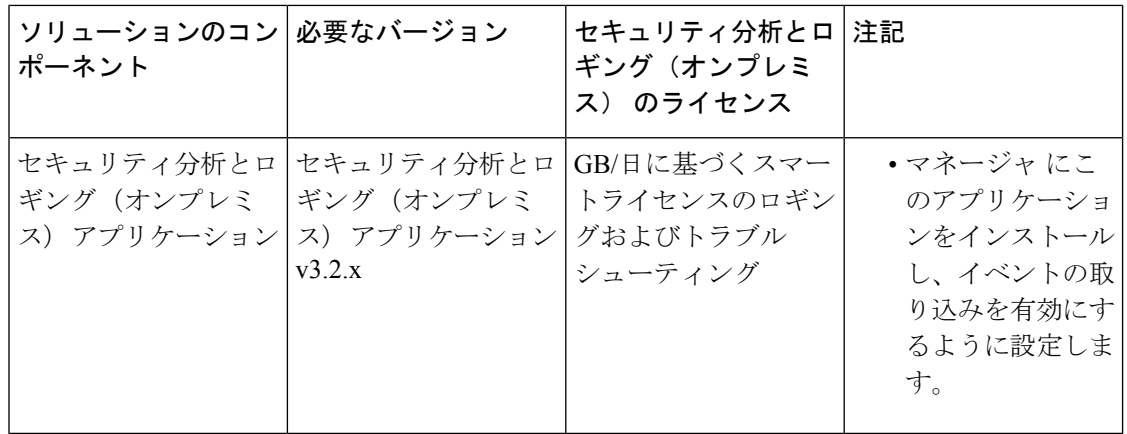

これらのコンポーネントに加えて、すべてのアプライアンスが NTP を使用して時刻を同期で きることを確認する必要があります。

Secure Firewall または Secure Network Analytics アプライアンスのコンソールにリモートでアク セスする場合は、SSH 経由のアクセスを有効にできます。

### **Secure Network Analytics** のライセンス

ライセンスなしで、セキュリティ分析とロギング(オンプレミス) を 90 日間評価モードで使 用できます。90 日間経過した後も セキュリティ分析とロギング(オンプレミス) の使用を継 続するには、ファイアウォール展開から Secure Network Analytics アプライアンスに syslog デー タで送信する見込みの 1 日あたりの GB に基づいて、スマートライセンスのロギングとトラブ ルシューティングのスマートライセンスを取得する必要があります。

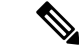

ライセンスの計算のために、データ量は最も近い GB 数(切り捨て)で報告されます。たとえ ば、1 日あたり 4.9 GB を送信する場合は、4 GB と報告されます。 (注)

SecureNetworkAnalyticsアプライアンスのライセンスに関する詳細については、『[SecureNetwork](https://www.cisco.com/c/en/us/support/security/stealthwatch/products-licensing-information-listing.html) Analytics Smart Software [Licensing](https://www.cisco.com/c/en/us/support/security/stealthwatch/products-licensing-information-listing.html) Guide』を参照してください。

### **Secure Network Analytics Resource Allocation**

セキュリティ分析とロギング(オンプレミス) に展開した場合、Secure Network Analytics は次 の取り込みレートを提供します。

- ハードウェアまたはバーチャルエディション (VE) の マネージャのみ の展開では、平均 で最大約 20,000 イベント/秒(EPS)でショートバーストでは最大 35,000 EPS を取り込む ことができます。
- 3 つのデータノードを備えたバーチャルエディション(VE)データストア の展開では、 平均で最大約50kEPSを取り込むことができ、最大175kEPSの短いバーストが可能です。

**6**

• 3 つのデータノードを備えたハードウェア データストア の展開では、平均で最大約 10 万 EPS、ショートアーストでは最大 350,000 EPS を取り込むことができます。

割り当てたハードドライブストレージに基づいて、数週間または数か月にわたってデータを保 存できます。これらの推定値は、ネットワーク負荷、トラフィックスパイク、イベントごとに 送信される情報など、さまざまな要因の影響を受けます。

EPS の取り込みレートが高いと、セキュリティ分析とロギング(オンプレミス) アプリケー ションがデータをドロップする場合があります。さらに、接続、侵入、ファイル、マルウェア のイベントのみではなく、すべてのイベントタイプを送信する場合は、全体的なEPSの増加に したがい、データをドロップする場合があります。この場合はログファイルを確認します。 (注)

### マネージャのみ 推奨事項

#### マネージャ **VE** リソース

最適なパフォーマンスを得るために、マネージャ VE を展開する場合は、次のリソースを割り 当てます。

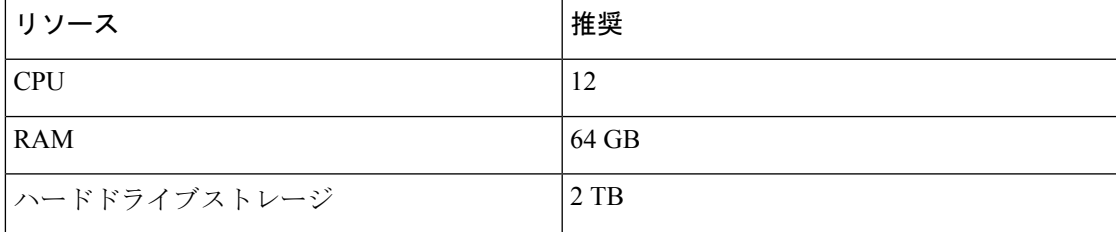

#### マネージャ **2210** 仕様

ハードウェアの仕様については[、マネージャ](https://www.cisco.com/c/dam/en/us/td/docs/security/stealthwatch/m5/hw/Manager_2210_Spec_Sheet_DV_2_0.pdf) 2210 仕様書を参照してください。

#### 推定保持期間

マネージャ VE に割り当てるストレージスペースに基づいて、または マネージャ 2210 を使用 している場合は、マネージャのみのみの展開でおおよそ次の時間枠のデータを保存できます。

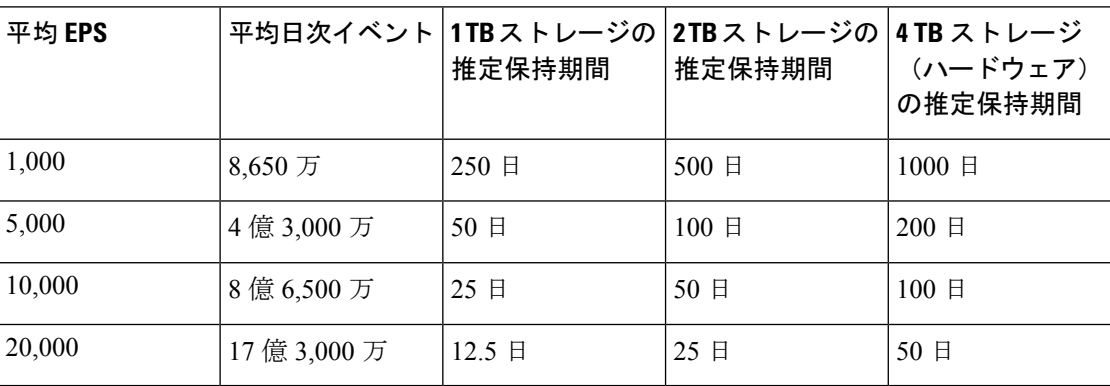

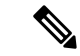

この推定取り込みおよび保管の期間について、これらのリソース割り当てでマネージャVEを テストしました。仮想アプライアンスに十分なCPUまたはRAMを割り当てないと、リソース 割り当てが不十分なために予期しないエラーが発生する場合があります。ストレージ割り当て を 2 TB を超えて増やすと、リソース割り当てが不十分なために予期しないエラーが発生する 可能性があります。 (注)

### データストア 推奨事項

最適なパフォーマンスを得るために、マネージャ VE、フローコレクタ VE、および データス トア VE を展開する場合は、次のリソースを割り当てます。

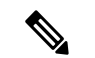

(注)

シングルノードデータストアを使用している場合、または Secure Network Analytics でマルチテ レメトリを有効にしている場合、リソースの割り当てとストレージ容量は次の推奨事項と異な る場合があります。詳細については、「Secure Network Analytics [アプライアンスの設置ガイド](https://www.cisco.com/c/en/us/support/security/stealthwatch/products-installation-guides-list.html?cachemode=refresh) [\(ハードウェアまたはバーチャルエディション\)とシステム](https://www.cisco.com/c/en/us/support/security/stealthwatch/products-installation-guides-list.html?cachemode=refresh) コンフィギュレーション ガイド [v7.4.1](https://www.cisco.com/c/en/us/support/security/stealthwatch/products-installation-guides-list.html?cachemode=refresh)」を参照してください。

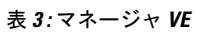

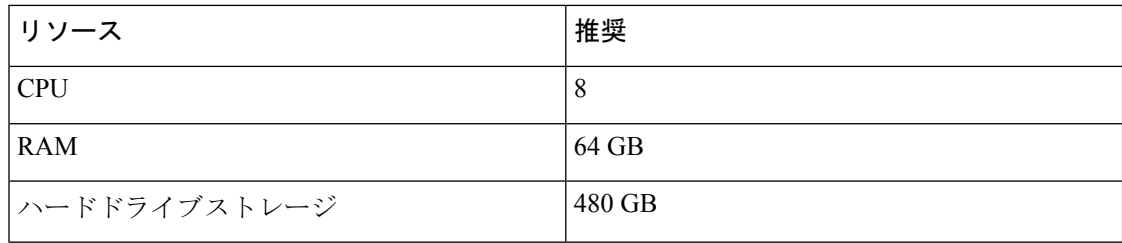

#### 表 **<sup>4</sup> : Flow Collector VE**

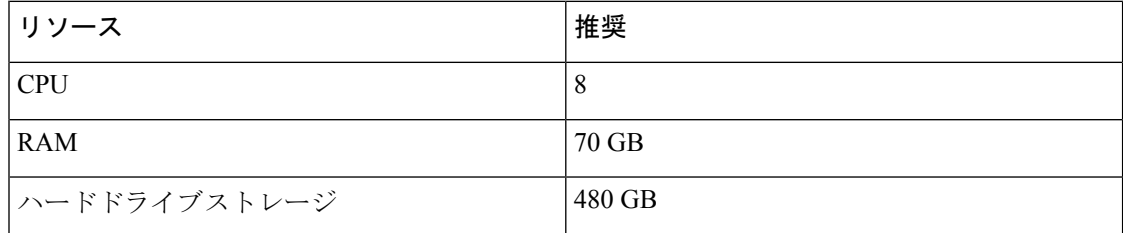

表 **5 :** データノード **VE**(データストアの一部として)

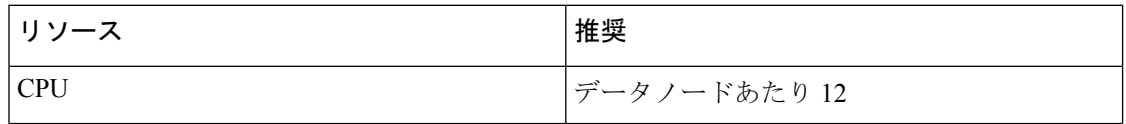

**8**

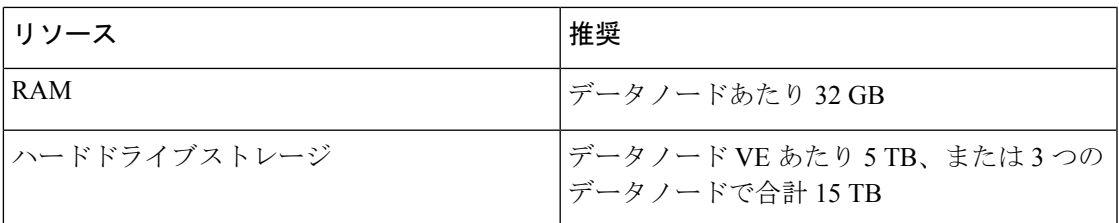

ハードウェア仕様

ハードウェアの仕様については[、アプライアンスの仕様書](https://www.cisco.com/c/en/us/support/security/stealthwatch/products-technical-reference-list.html)を参照してください。

推定保持期間(**3** つのデータノード)

データストア VE に割り当てるストレージスペースに基づいて、またはハードウェア展開があ る場合は、データストア 展開でおおよそ次の時間枠でデータを保存できます。

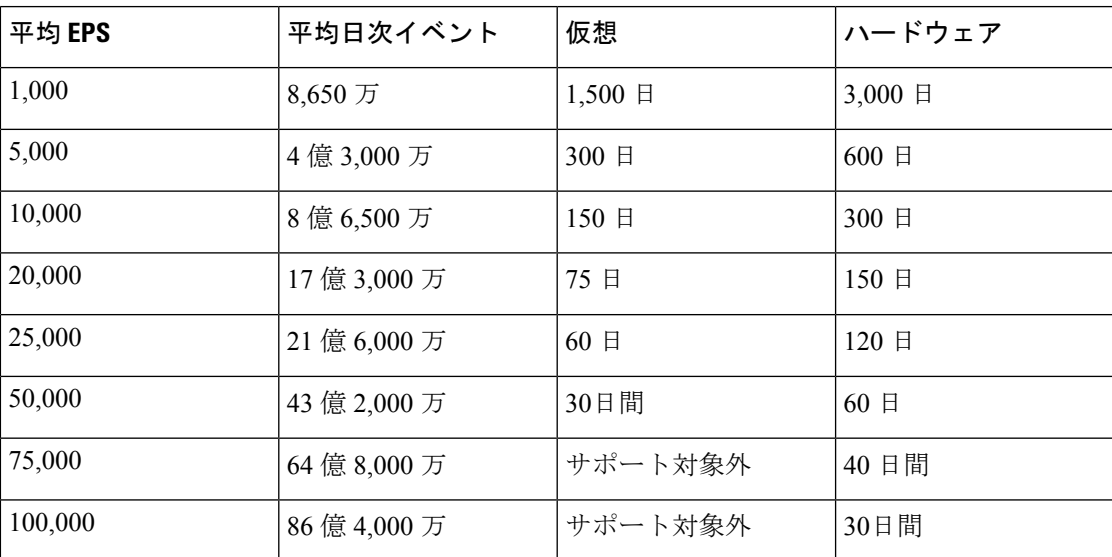

データストアが最大ストレージキャパシティに達すると、着信データ用のスペースを確保する ために最も古いデータが最初に削除されます。ストレージ容量を増やすには、Secure [Network](https://www.cisco.com/c/en/us/support/security/stealthwatch/products-installation-guides-list.html) Analytics システム [コンフィギュレーション](https://www.cisco.com/c/en/us/support/security/stealthwatch/products-installation-guides-list.html) ガイドを使用してデータノードを追加します。

# $\label{eq:1} \bigotimes_{\mathbb{Z}}\mathbb{Z}_{\mathbb{Z}}$

この推定取り込みおよび保存の期間について、これらのリソース割り当てでこれらの仮想アプ ライアンスをテストしました。仮想アプライアンスに十分なCPUまたはRAMを割り当てない と、リソース割り当てが不十分なために予期しないエラーが発生する場合があります。データ ノードのストレージ割り当てを 5 TB を超えて増やすと、リソース割り当てが不十分なために 予期しないエラーが発生する可能性があります。 (注)

## 通信ポート

次の表に マネージャのみの展開の場合に セキュリティ分析とロギング(オンプレミス) を統 合するために開く必要がある通信ポートを示します。

### 表 **6 :** マネージャのみ

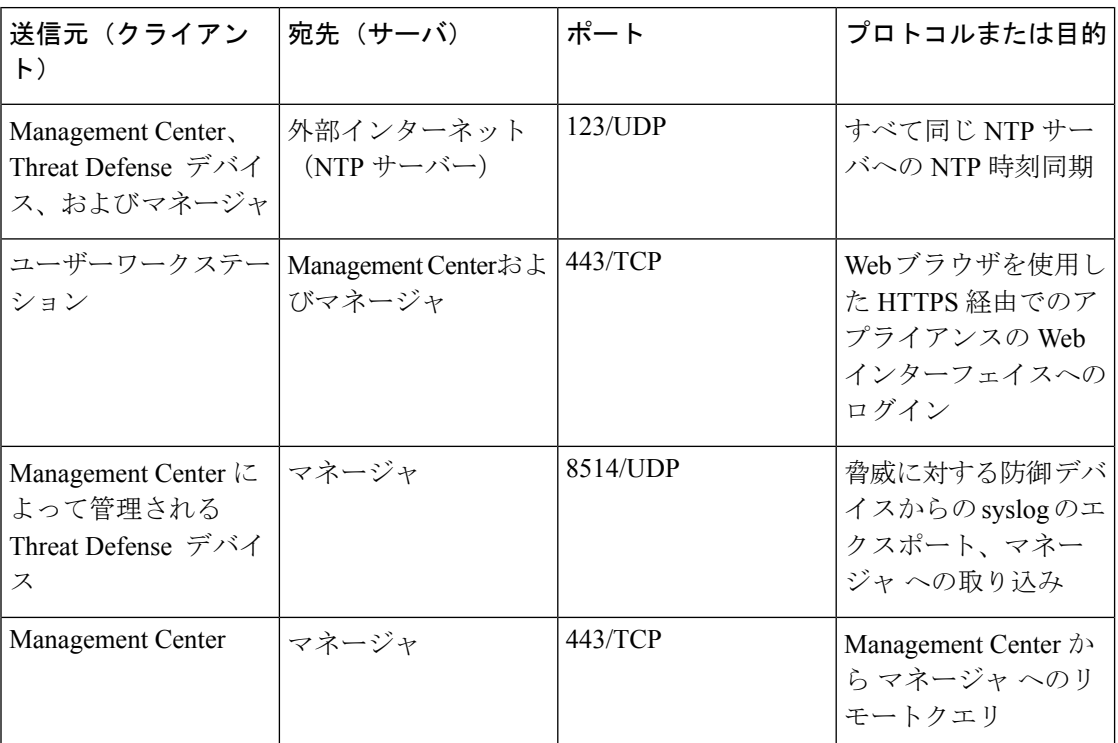

次の表に データストア の展開の場合に セキュリティ分析とロギング(オンプレミス) を統合 するために開く必要がある通信ポートを示します。さらに、Secure Network Analytics 展開のた めに開く必要があるポートについては、「x2xx シリーズ [ハードウェアアプライアンス設置ガ](https://www.cisco.com/c/en/us/support/security/stealthwatch/products-installation-guides-list.html#dsinstall) [イド](https://www.cisco.com/c/en/us/support/security/stealthwatch/products-installation-guides-list.html#dsinstall)」または 「Virtual Edition [アプライアンス](https://www.cisco.com/c/en/us/support/security/stealthwatch/products-installation-guides-list.html#dsinstall) インストール ガイド」を参照してください。

### 表 **<sup>7</sup> :** データストア

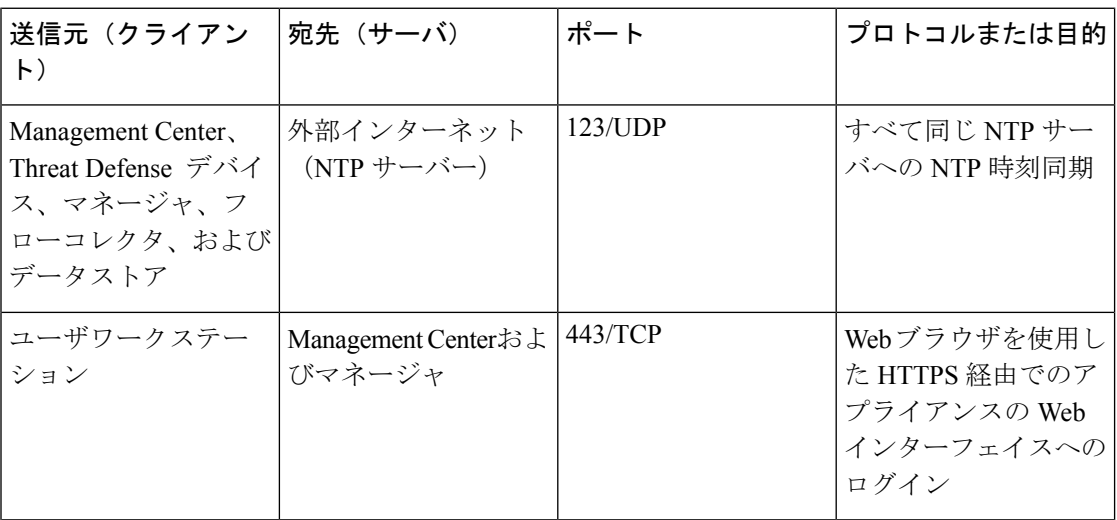

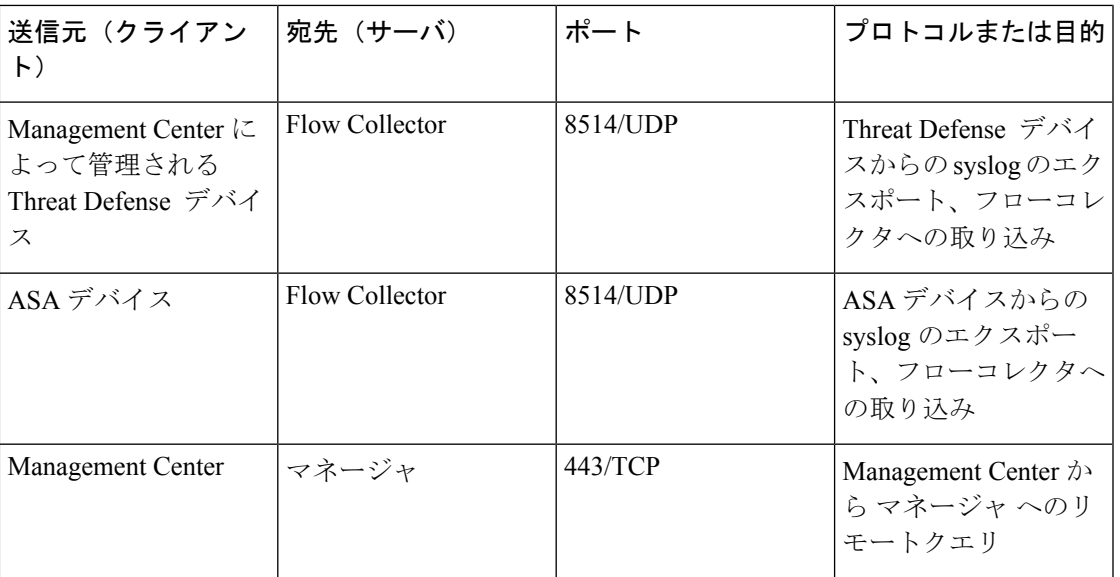

# 設定の概要

次に、イベントデータを保存するための展開の大まかな設定手順を説明します。

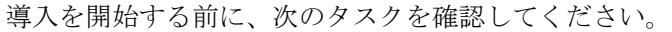

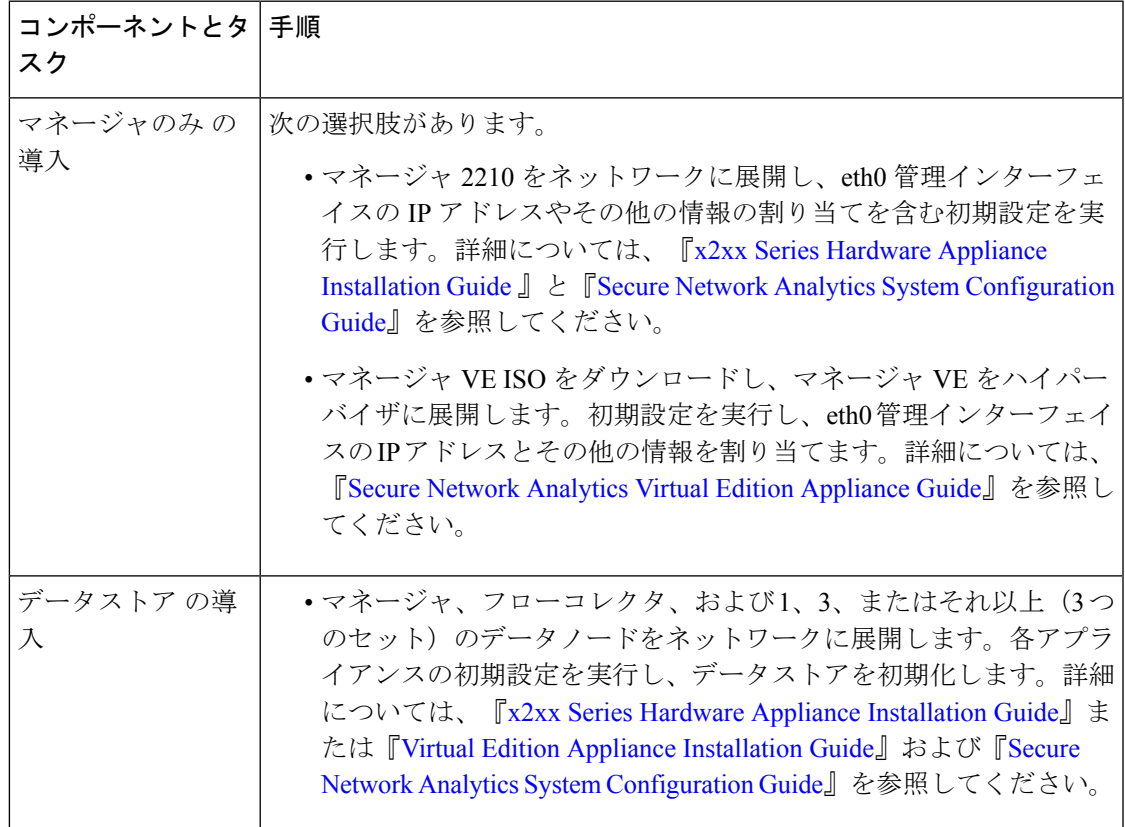

 $\mathbf{l}$ 

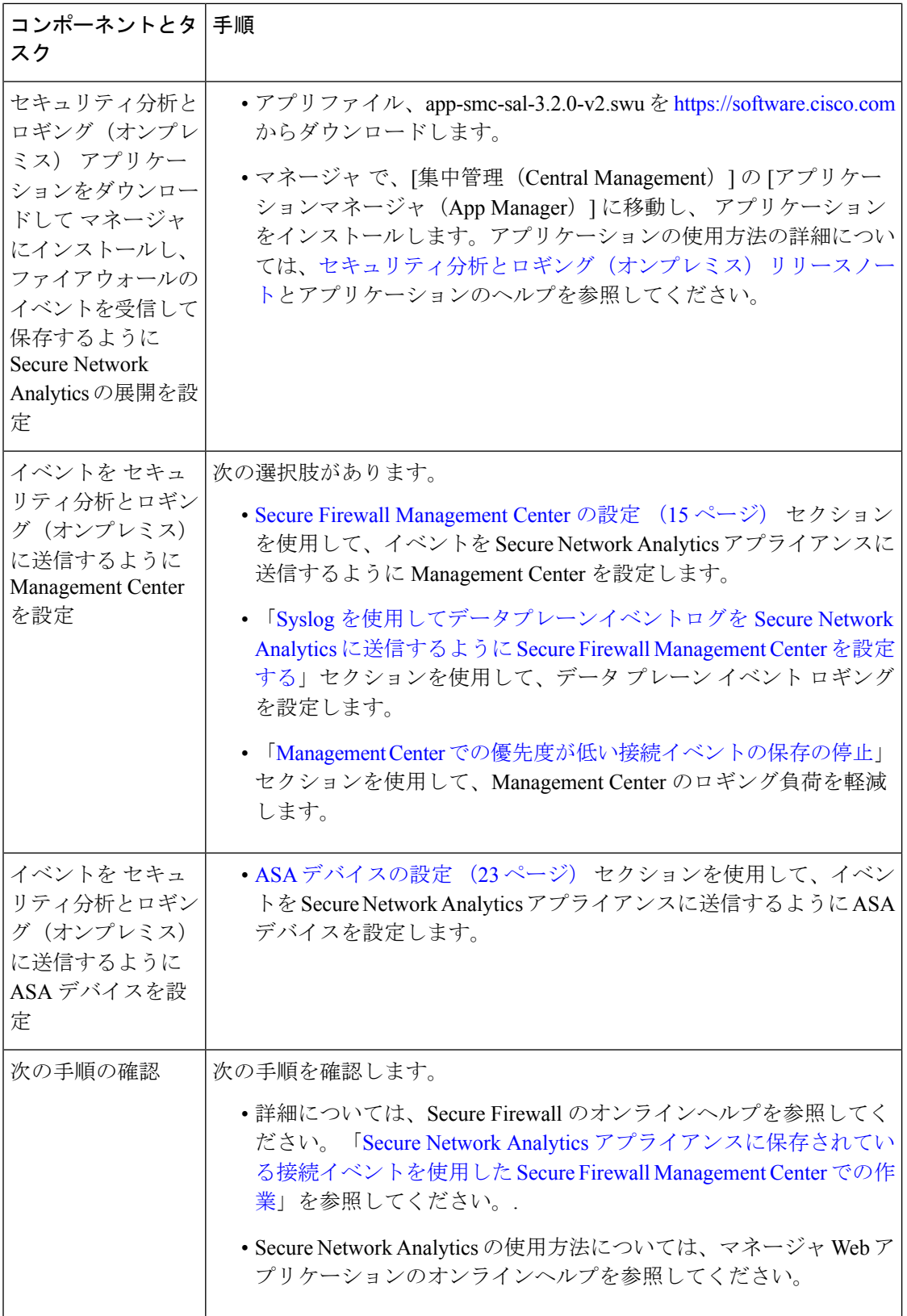

×

## **Secure Network Analytics** の展開と設定

セキュリティ分析とロギング(オンプレミス)用の Secure Network Analytics を展開および構成 するには、次の手順を実行します。

- **1.** Secure Network Analytics 展開の手順に従います。
	- マネージャのみ の展開と設定 (13 ページ)
	- データストア の展開と設定 (13 ページ)
- **2.** Security Analytics and Logging(オンプレミス)アプリケーションをインストール (14 ペー ジ)。

### マネージャのみ の展開と設定

### 始める前に

- マネージャ をネットワークに展開し、その管理 IP アドレスに Management Center の管理 IP アドレスと 脅威に対する防御 デバイスの管理 IP アドレスの両方から到達可能であるこ とを確認します。さらに設定する場合に備えて、管理 IP アドレスをメモしておきます。 詳細については、『Secure Network Analytics Virtual Edition [Appliance](https://www.cisco.com/c/en/us/support/security/stealthwatch/products-installation-guides-list.html) Guide』を参照してく ださい。
- Secure Network Analytics 製品インスタンスを適切に登録します。マネージャ VE ライセン スは登録後にアカウントに自動的に追加されます。詳細については、『Secure [Network](https://www.cisco.com/c/en/us/support/security/stealthwatch/products-licensing-information-listing.html) Analytics Smart Software [Licensing](https://www.cisco.com/c/en/us/support/security/stealthwatch/products-licensing-information-listing.html) Guide』を参照してください。

マネージャ VE を展開するには、『Secure Network Analytics Virtual Edition [Installation](https://www.cisco.com/c/en/us/support/security/stealthwatch/products-installation-guides-list.html) Guide』の手順に、マ ネージャ 2210 を展開する場合は、『x2xx Series Hardware Appliance [Installation](https://www.cisco.com/c/en/us/support/security/stealthwatch/products-installation-guides-list.html) Guide』と『Secure [Network](https://www.cisco.com/c/en/us/support/security/stealthwatch/products-installation-guides-list.html) Analytics System [Configuration](https://www.cisco.com/c/en/us/support/security/stealthwatch/products-installation-guides-list.html) Guide』の手順に従い、マネージャ を設定します。

### データストア の展開と設定

### Œ

アプライアンスの初回セットアップ時に、フローコレクタがファイアウォールログを取り込ん で保存できるようにしてください。この設定は、セキュリティ分析とロギング(オンプレミ ス)でフローコレクタを使用するように設定します。アプライアンスの構成後、フローコレク タの詳細設定を使用して、取り込み設定を更新できます。詳細については、「[SecurityAnalytics](https://www.cisco.com/c/en/us/td/docs/security/sal-on-prem/integration/deployment_guide/csal_op_for_fmc_7_2_deploy_guide/m_csal_op_troubleshooting.html) and Logging (OnPrem) [Configuration](https://www.cisco.com/c/en/us/td/docs/security/sal-on-prem/integration/deployment_guide/csal_op_for_fmc_7_2_deploy_guide/m_csal_op_troubleshooting.html) Using Flow Collector Advanced Settings」セクションを参照し てください。 重要

#### 始める前に

- マネージャ、フローコレクタ、およびデータノードをネットワークに展開したこと、脅威 に対する防御 デバイスの管理 IP アドレスがフローコレクタ管理 IP アドレスに到達可能で あること、および Management Center の管理 IP アドレスが マネージャ の管理 IP アドレス に到達可能であることを確認します。さらに設定する場合に備えて、管理 IP アドレスを メモしておきます。
- Secure Network Analytics 製品インスタンスを適切に登録します。マネージャ VE ライセン スは登録後にアカウントに自動的に追加されます。詳細については、『Secure [Network](https://www.cisco.com/c/en/us/support/security/stealthwatch/products-licensing-information-listing.html) Analytics Smart Software [Licensing](https://www.cisco.com/c/en/us/support/security/stealthwatch/products-licensing-information-listing.html) Guide』を参照してください。
- ステップ1 Secure Network Analytics ハードウェアアプライアンスを展開するには、『x2xx Series Hardware [Appliance](https://www.cisco.com/c/en/us/support/security/stealthwatch/products-installation-guides-list.html) [Installation](https://www.cisco.com/c/en/us/support/security/stealthwatch/products-installation-guides-list.html) Guide』の指示に、Secure Network Analytics 仮想アプライアンスを展開するには、『Virtual [Edition](https://www.cisco.com/c/en/us/support/security/stealthwatch/products-installation-guides-list.html) Appliance [Installation](https://www.cisco.com/c/en/us/support/security/stealthwatch/products-installation-guides-list.html) Guide』の指示に従います。
- ステップ **2** 『Secure Network Analytics System [Configuration](https://www.cisco.com/c/en/us/support/security/stealthwatch/products-installation-guides-list.html) Guide』を使用してアプライアンスを設定します。フローコ レクタで初回セットアップを設定するときは、必ず次を選択してください。
	- データストアの一部としてフローコレクタを展開するように求められた場合、[はい(Yes)]を選択し ます。[いいえ(No)]を選択した場合は、新しい仮想アプライアンスまたはアプライアンスのRFDを 展開する必要があります。
	- [テレメトリタイプの選択(Select telemetry types)] 画面で [ファイアウォールログ(Firewall Logs)] を 選択します。次に、UDP ポートを入力します。デフォルトでは 8514 が使用されます。[はい(Yes)] をクリックして設定を確認します。

## **Security Analytics and Logging**(オンプレミス)アプリケーションをイ ンストール

マネージャ に セキュリティ分析とロギング(オンプレミス)アプリケーションをインストー ルします。詳細については、『[セキュリティ分析とロギング\(オンプレミス\)](https://www.cisco.com/c/en/us/support/security/stealthwatch/products-release-notes-list.html) Release Notes』 を参照してください。

- ステップ1 セキュリティ分析とロギング (オンプレミス) アプリケーションをダウンロードするには、 <https://software.cisco.com>でCiscoスマートアカウントにログインするか、管理者にお問い合わせください。
- ステップ **2** マネージャ にログインします。
- ステップ **3** メインメニューから [構成(Configure)] > [グローバル集中管理(GLOBAL Central Management)] を選択し ます。
- ステップ **4** [アプリケーションマネージャ(App Manager)] タブをクリックします。
- ステップ5 [参照 (Browse) ] をクリックします。

**14**

ステップ **6** 画面に表示される指示に従って、アプリケーションファイルをアップロードします。

### 次のタスク

- イベントを Secure Network Analytics アプライアンスに送信するように Management Center を設定します。
- イベントを Secure Network Analytics アプライアンスに送信するように ASA デバイスを設 定します。ASA デバイスの設定 (23 ページ) を参照してください。

### **Secure Firewall Management Center** の設定

セキュリティ分析とロギング(オンプレミス) に Secure Firewall Management Center を設定す ると、次のオプションを使用して Secure Network Analytics にイベントを送信できます。

- イベントを Secure Network Analytics 展開に直接送信するように Secure Firewall Management Center でのウィザードの設定。
- Syslog を使用してデータプレーンイベントログを Secure Network Analytics に送信するよう に Secure Firewall Management Center を設定する。

### **Secure Firewall Management Center** でのウィザードの設定

次に、すべての SecureFirewall Management Center ユーザーがファイアウォールイベントを送信 および保存するために セキュリティ分析とロギング(オンプレミス)を展開するためのウィ ザードについて説明します。

- マネージャのみ:スタンドアロンの マネージャ を展開して、イベントを送信および保存 し、そこからイベントを確認および照会できます。マネージャのみ展開の設定の詳細につ いては、「マネージャのみ 展開にイベントデータを送信するように Secure Firewall Management Center を設定する」を参照してください。
- データストア:フローコレクタを展開してイベントを受信し、データストアを展開してイ ベントを保存し、マネージャを展開してイベントを確認および照会できます。データスト ア 展開の設定の詳細については、「データストア 展開にイベントデータを送信するよう に Secure Firewall Management Center を設定する」を参照してください。

#### **Secure Firewall** 統合の前提条件

- Secure Firewall システムが予期したとおりに動作し、送信するイベントを生成する必要が あります。
- Secure Network Analytics およびセキュリティ分析とロギング(オンプレミス) 製品をセッ トアップして、ファイアウォールイベントのデータを受信できるようにします。
- 次のいずれかの Secure Firewall ユーザーロールが必要です。
	- 管理者
	- アナリスト(Analyst)
	- セキュリティ アナリスト(Security Analyst)
- 現在、イベントの直接送信をサポートしているデバイスのバージョンから Secure Network Analytics に syslog を使用してイベントを送信している場合、それらのデバイスの syslog を 無効にして(または syslog の設定を含めないアクセス コントロール ポリシーをそれらの デバイスに割り当てて)リモートボリュームでイベントが重複しないようにします。
- 次の詳細情報を参照してください。
	- マネージャ のホスト名または IP アドレス。
	- (フローコレクタを使用し、拡張ストレージキャパシティに対して複数の Secure Network Analytics アプライアンスを集約する場合)フローコレクタの IP アドレス。 (この設定にはホスト名を使用できません。)
	- 管理者権限を持つ Secure Network Analytics アプライアンスのアカウントのログイン情 報。

これらのログイン情報は Management Center に保存されません。これらの情報は、マ ネージャ の Management Center の読み取り専用アナリスト API アカウントを確立する ために一度使用されます。この統合には専用アカウントは必要ありません。管理者自 身のログイン情報を使用できます。

登録プロセス中に マネージャ からログアウトする場合があります。このウィザード を開始する前に、進行中の作業を完了してください。

• [最初の使用時に信頼する(trust on first use)]オプションを使用しない場合は、マネー ジャ からの SSL 証明書を使用します。

### マネージャのみ 展開にイベントデータを送信するように **Secure Firewall Management Center** を設定する

### 始める前に

Secure Firewall Management Center でのウィザードの設定に記載されているすべての要件を満た していることを確認します。

- ステップ **1** Secure Firewall Management Center では、**[**統合(**Integration**)**]** > **[**セキュリティ分析とロギング(**Security Analytics and Logging**)**]** の順に移動します。
- ステップ **2** [マネージャのみ(Manager only)] のウィジェットで、[開始(Start)] をクリックします。
- ステップ **3** Secure Network Analytics Managerのホスト名またはIPアドレスとポートを入力し、[次へ(Next)]をクリッ クします。

**16**

ステップ **4** 検出された設定を確認します。

- **1.** ロギング用の IP アドレスとポートを確認し、必要に応じて変更します。
- **2.** クロス起動 URL とポートを確認し、必要に応じて変更します。
- **3.** [最初の使用時に信頼する(trust on first use)] オプションを使用しない場合は、マネージャ からの SSL 証明書をアップロードします。
- **4.** [次へ(Next)] をクリックします。
- ステップ **5** クレデンシャルを入力してマネージャにログインし、クエリの安全な通信を確立して、[完了(Complete)] をクリックします。

これらのログイン情報は Management Center に保存されません。これらの情報は、Secure Network Analytics Manager の Management Center の読み取り専用アナリスト API アカウントを確立するために一度使用されま す。この統合には専用アカウントは必要ありません。管理者自身のログイン情報を使用できます。

### 次のタスク

• イベントが Secure Network Analytics アプライアンスに正常に保存されていることを確認し た後、すべてのイベントがリモートからも使用可能な Management Center に確実に保存さ れるまでの時間を確保します。その後、Management Center での優先度が低い接続イベン トの保存の停止を参照してください。

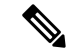

(注)

これらの設定のいずれかを変更する必要がある場合は、ウィザードを再度実行します。設定を 無効にするか、またはウィザードを再度実行した場合でも、アカウントのログイン情報を除く すべての設定が保持されます。

### データストア展開にイベントデータを送信するように**Secure FirewallManagementCenter** を設定する

始める前に

- Secure Firewall Management Center でのウィザードの設定に記載されているすべての要件を 満たしていることを確認します。
- 管理対象デバイスのバージョンは 7.0 以降です。
- ステップ **1** Management Center では、**[**統合(**Integration**)**]** > **[**セキュリティ分析とロギング(**Security Analytics and Logging**)**]** の順に移動します。

ステップ **2** [データストア(Data Store)] ウィジェットで、[開始(Start)] をクリックします。

ステップ **3** マネージャ のホスト名または IP アドレスとポートを入力します。

ステップ **4** フローコレクタのホスト名または IP アドレスとポートを入力します。

フローコレクタをさらに追加するには、[+別のフローコレクタを追加(+ Add another flow collector)] をク リックします。

ステップ **5** (オプション)複数のフローコレクタを設定した場合は、管理対象デバイスを異なるフローコレクタに関 連付けます。

デフォルトでは、すべての管理対象デバイスがデフォルトのフローコレクタに割り当てられます。

- 1. [デバイスを割り当てる (Assign Devices) ] をクリックします。
- **2.** 再割り当てる管理対象デバイスを選択します。
- **3.** [デバイスを再割り当てする (Reassign Device) ] ドロップダウンリストから、[フローコレクタ (Flow Collector)] を選択します。

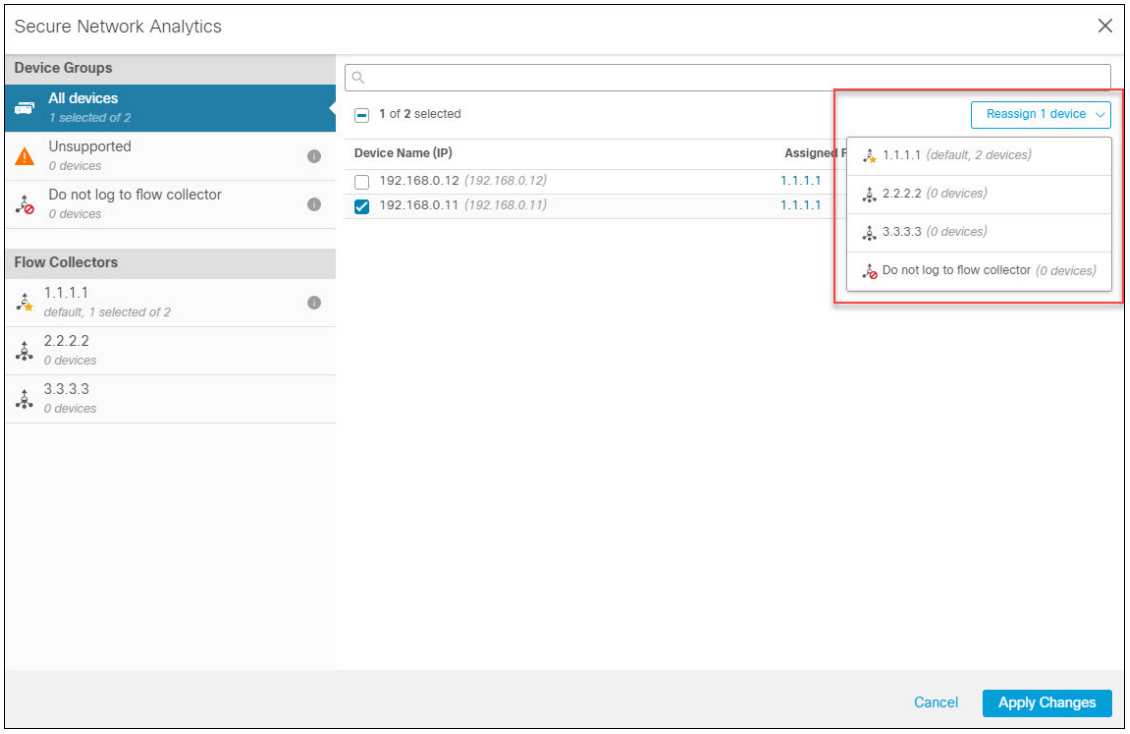

管理対象デバイスがイベントデータをフローコレクタのいずれにも送信しないようにする場合は、そ のデバイスを選択し、[デバイスを再割り当てする(Reassign Device)] ドロップダウンリストから [フ ローコレクタにログを記録しない(Do not log to flow collector)] を選択します。

**18**

デフォルトのフローコレクタを変更するには、目的のフローコレクタにカーソルを合わせ、 [デフォルトの設定 (Set default) ] をクリックします。 (注)

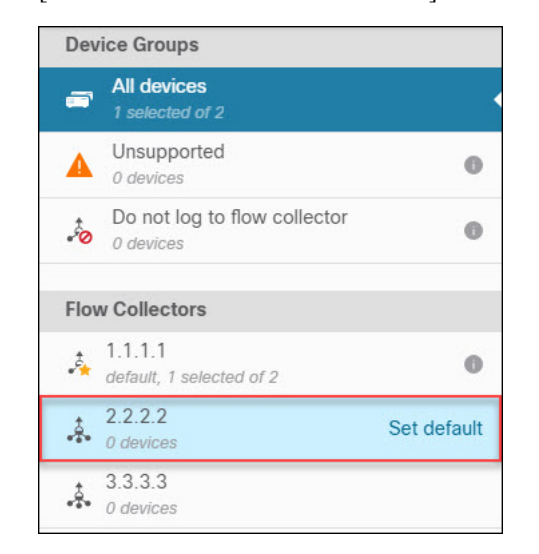

**4.** [変更を適用(Apply Changes)] をクリックします。

ステップ6 [次へ (Next) ] をクリックします。

ステップ7 検出された設定を確認します。

- **1.** クロス起動 URL とポートを確認し、必要に応じて変更します。
- **2.** [最初の使用時に信頼する(trust on first use)] オプションを使用しない場合は、マネージャ からの SSL 証明書をアップロードします。
	- SSL 証明書を取得してアップロードする方法の詳細については、「Cisco Secure [Network](https://www.cisco.com/c/dam/en/us/td/docs/security/stealthwatch/certificates/7_4_SSL_TLS_Certificates_for_Managed_Appliances_Guide_DV_1_0.pdf) Analytics[:管理対象アプライアンスの](https://www.cisco.com/c/dam/en/us/td/docs/security/stealthwatch/certificates/7_4_SSL_TLS_Certificates_for_Managed_Appliances_Guide_DV_1_0.pdf) SSL/TLS 証明書」を参照してください。 (注)
- **3.** [次へ(Next)] をクリックします。
- ステップ **8** クレデンシャルを入力してマネージャにログインし、クエリの安全な通信を確立して、[完了(Complete)] をクリックします。

これらのログイン情報はManagement Centerに保存されません。これらの情報は、マネージャのManagement Center の読み取り専用アナリスト API アカウントを確立するために一度使用されます。これには専用アカ ウントは必要ありません。管理者自身のログイン情報を使用できます。

設定を保存した後、「セキュリティ分析とロギング (Security Analytics & Logging) 1ページで [デバイス割り 当てを更新(Update Device Assignments)] をクリックして、デバイスの割り当てを更新できます。

展開

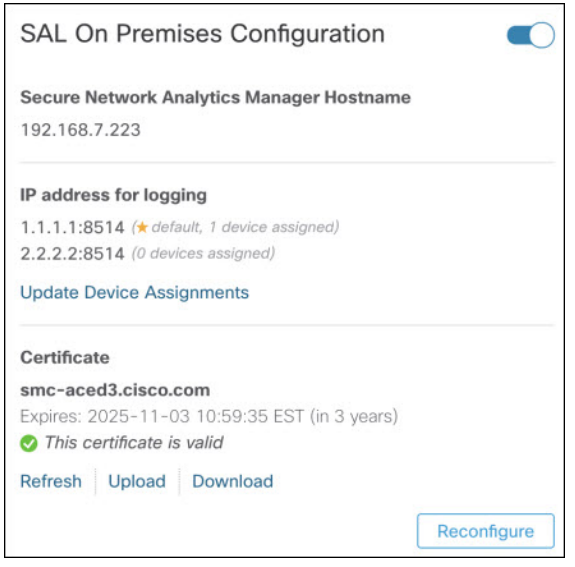

### 次のタスク

- Syslog を使用してデータプレーンイベントログを Secure Network Analytics に送信するよう に Secure Firewall Management Center を設定する (20 ページ) を使用してデータプレーン のイベントログを送信できるようにします。
- イベントが Secure Network Analytics アプライアンスに正常に保存されていることを確認し た後、すべてのイベントがリモートからも使用可能な Management Center に確実に保存さ れるまでの時間を確保します。その後、Management Center での優先度が低い接続イベン トの保存の停止を参照してください。

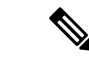

これらの設定のいずれかを変更する必要がある場合は、ウィザードを再度実行します。設定を 無効にするか、またはウィザードを再度実行した場合でも、アカウントのログイン情報を除く すべての設定が保持されます。 (注)

## **Syslog** を使用してデータプレーンイベントログを **Secure Network Analytics** に送信するように **Secure Firewall Management Center** を設定 する

次に、アプライアンスのプラットフォーム設定ポリシーの UI オプションで、syslog を使用し てデータプレーンイベントログをSecure Network Analyticsに送信するようにManagementCenter を設定する方法について説明します。

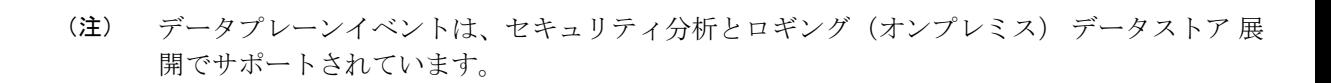

### 始める前に

Management Center の SecureFirewall Management Center でのウィザードの設定を使用して、デー タプレーンイベントログの Secure Network Analytics への送信を有効にしてください。

- ステップ **1** ロギングをイネーブルにします。
	- a) [Syslog] > [ロギングの設定 (Logging Setup) ] > [基本ロギング設定 (Basic Logging Settings) ] に移動し ます。
	- b) [Enable Logging] チェックボックスをオンにします。
- ステップ **2** ロギングトラップを設定します。
	- a) [Syslog] > [ロギング接続先 (Logging Destinations)] に移動します。
	- b) [+ ロギング接続先の追加(+ Add Logging Destination)] をクリックします。
	- c) [ロギング接続先 (Logging Destinations) ] で、[Syslogサーバー (Syslog Servers) ] を選択します。
	- d) [イベントクラス(Event Class)] で、[重大度によるフィルタ(Filter on Severity)] を選択します。
	- e) 重大度を選択します。
- ステップ **3** ロギングファシリティを設定します。
	- a) [Syslog] > [Syslog設定(Syslog Settings)] > [ファシリティ(Facility)] に移動します。
	- b) [ファシリティ(Facility)] で、[default = LOCAL4(20)] を選択します。

### **Management Center** での優先度が低い接続イベントの保存の停止

接続イベントの大部分は、特定された脅威に関連付けられていません。この大量のイベントを Management Center に保存しないようにすることができます。

Management Centerに保存されていないイベントは、[https://www.cisco.com/c/en/us/products/collateral/](https://www.cisco.com/c/en/us/products/collateral/security/%20firesight-management-center/datasheet-c78-736775.html) [security/%20firesight-management-center/datasheet-c78-736775.html](https://www.cisco.com/c/en/us/products/collateral/security/%20firesight-management-center/datasheet-c78-736775.html) のデータシートで指定されてい るように、Management Center アプライアンスの最大フローレートにカウントされません。

次の接続イベントは優先度が高いと見なされ、接続イベントの保存を無効にした場合でも常に Management Center に保存されます。

- セキュリティ イベント
- 侵入イベントに関連付けられた接続イベント
- ファイルイベントに関連付けられた接続イベント
- マルウェアイベントに関連付けられた接続イベント

優先度が低い接続イベントを Management Center に保存しないことで、より多くのストレージ スペースを他のイベントタイプに割り当てることができ、脅威を調査するための時間が長くな ります。この設定は、統計情報の収集には影響しません。

この設定は、この Management Center によって管理されているすべてのデバイスからのイベン トに適用されます。

### 始める前に

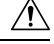

この手順により、現在 Management Center に保存されているすべての接続イベントが直ちに完 全に削除されます。 注意

この手順を実行する前に、保持する優先度が低いすべての接続が Secure Network Analytics アプ ライアンスにすでに存在していることを確認します。通常、Management Center がイベントを Secure Network Analyticsに正常に送信していることを確認した後、しばらくしてからこのオプ ションを有効にすることをお勧めします。

ステップ **1** Management Center での優先度が低い接続イベントの保存を停止する方法は次の 2 つです。

どちらの方法でも同じ効果があります。

- イベントを セキュリティ分析とロギング(オンプレミス) に送信するためのウィザードを完了した ら、[システム(System)] > [ロギング(Logging)] > [セキュリティ分析とロギング(Security Analytics and Logging)] に移動し、[FMC で保存するイベントを少なくする(Store Fewer Events on FMC)] オプ ションを有効にします。
- [システム(System)] > [設定(Configuration)] > [データベース(Database)] に移動し、[接続データ ベース (Connection Database) 1セクションを探して、[最大接続イベント数 (Maximum Connection Events) 1 をゼロ (0) に設定します。

この値を 0 以外に設定すると、優先度が低いすべての接続イベントが最大フローレートにカウントさ れます。この設定は接続サマリーには影響しません。

ステップ **2** 変更を保存します。

#### 次のタスク

[システム (System) ]> [設定 (Configuration) ]> [データベース (Database) ] ページで、他の すべてのイベントタイプのストレージ制限を増やします。

展開

**22**

# **ASA** デバイスの設定

ASA のシステムログにより、ASA デバイスのモニタリングおよびトラブルシューティングに 必要な情報が得られます。ASAイベントタイプのリストについては、『Cisco ASA [SeriesSyslog](https://www.cisco.com/c/en/us/td/docs/security/asa/syslog/b_syslog/about.html) [Messages](https://www.cisco.com/c/en/us/td/docs/security/asa/syslog/b_syslog/about.html)』を参照してください。

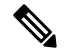

ASA イベントストレージは、セキュリティ分析とロギング(オンプレミス) データストア 展 開でサポートされます。 (注)

セキュリティ分析とロギング(オンプレミス) に、syslog イベントを送信させるには、ASA デバイスでロギングを設定する必要があります。

- ロギングの有効化
- Secure Network Analytics フローコレクタへの出力先の設定

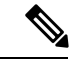

セキュアロギングは セキュリティ分析とロギング(オンプレミス) ではサポートされていま せん。 (注)

### **ASA** デバイスから **syslog** イベントを送信するための **CLI** コマンド

セキュリティイベントの syslog メッセージを ASA デバイスから セキュリティ分析とロギング (オンプレミス)に送信するには、次の設定コマンドを使用します。

始める前に

- 要件と前提条件のセクションを確認します。
- ASA デバイスがフローコレクタに到達できることを確認します。
- マネージャ の Central Management からフローコレクタの IP アドレスとポート番号を取得 します。

ステップ **1** ロギングを有効にします。

#### **logging enable**

例:

ciscoasa(config)# logging enable

ステップ **2** syslog サーバー(フローコレクタ)に送信する syslog メッセージを指定します。

#### **logging trap** {*severity\_level* | *message\_list*}

#### 例:

フローコレクタに送信する syslog メッセージの重大度の値(1 〜 7)または名前を指定できます。

ciscoasa(config)# logging trap errors

### 例:

また、フローコレクタに送信する syslog メッセージを特定したカスタムメッセージリストを指定すること もできます。

ciscoasa(config)# logging list specific\_event\_list message 106100 ciscoasa(config)# logging list specific\_event\_list message 302013-302018 ciscoasa(config)# logging trap specific\_event\_list

ステップ **3** フローコレクタにメッセージを送信するように ASA を設定します。

### **logging host** *interface\_name syslog\_ip* [**protocol**/*port*]

### 例:

ciscoasa(config)# logging host management 209.165.201.3 17/8514

- 1. syslog\_ip と port については、フローコレクタ IP および対応する syslog ポート番号を指定し ます(手順については、「はじめる前に」を参照)。 (注)
	- **2.** UDP プロトコルを示すには *17* を指定します。

**ステップ4** (任意) syslog メッセージのタイムスタンプ形式を設定します。

#### **logging timestamp** *{rfc5424}*

例:

ciscoasa(config)# logging timestamp ciscoasa(config)# logging timestamp rfc5424

RFC5424 で指定されているタイムスタンプの形式は yyyy-MM-THH:mm:ssZ です(文字 Z は UTC タイム ゾーンを示す)。

(注) RFC5424 は、ASA 9.10(1) 以降でのみサポートされています。

ステップ **5** (任意)syslog メッセージをデバイス ID とともに表示するように ASA を設定します。

**logging device-id** {**cluster-id** | **context-name** | **hostname** | **ipaddress** *interface\_name* [**system**] | **string** *text*} 例:

ciscoasa(config)# logging device-id context-name

syslog サーバーは、syslog ジェネレータを識別するためにデバイス ID を使用します。syslog メッセージに 対して指定できるデバイス ID のタイプは 1 つだけです。

### **ASA** デバイスから **syslog** イベントを送信するための **ASDM** 設定

セキュリティイベントの ASA syslog メッセージを セキュリティ分析とロギング(オンプレミ ス)に送信するように ASDM を設定するには、次の手順を使用します。

### 始める前に

- 要件と前提条件のセクションを確認します。
- ASA デバイスがフローコレクタに到達できることを確認します。
- マネージャ の Central Management からフローコレクタの IP アドレスとポート番号を取得 します。

### ステップ **1** ASDM にログインします。

- ステップ **2** ロギングを有効にします。
	- a) **[**設定(**Configuration**)**]** > **[**デバイス管理(**Device Management**)**]** > **[**ロギング(**Logging**)**]** > **[**ロギング のセットアップ(**Logging Setup**)**]** をクリックします。
	- b) [Enable logging] チェックボックスをオンにして、ロギングをオンにします。
	- c) (オプション) [syslogをEMBLEM形式で送信する(Send syslogs in EMBLEM)] チェックボックスをオン にして、EMBLEM ログ形式を有効にします。

ステップ **3** syslog サーバー(フローコレクタ)のロギングフィルタ設定を指定します。

- a) **[**設定(**Configuration**)**]** > **[**デバイス管理(**Device Management**)**]** > **[**ロギング(**Logging**)**]** > **[**ロギング フィルタ(**Logging Filters**)**]** を選択します。
- b) テーブルから [syslog サーバー (Syslog Servers) | を選択し、[編集 (Edit) | をクリックします。
- c) [ロギングフィルタの編集(EditLoggingFilters)]ダイアログボックスで、次のいずれかのロギングフィ ルタ設定を選択します。

重大度に基づいてsyslogメッセージをフィルタ処理するには、[重大度によるフィルタ(Filteronseverity)] をクリックし、重大度を選択します。

(注) ASA は、指定されたレベルまでの重大度のシステムログメッセージを生成します。

または

メッセージ ID に基づいて syslog メッセージをフィルタ処理するには、[イベントリストの使用(Use event list)] をクリックします。必要な syslog メッセージ ID で作成されたイベントリストを選択する か、[新規(New)] をクリックして、syslog メッセージ ID または ID の範囲でリストを作成することが できます。

d) 設定を保存します。

ステップ **4** フローコレクタのアドレスとポートを使用して外部 syslog サーバーを設定します。

- a) **[**設定(**Configuration**)**]** > **[**デバイス管理(**Device Management**)**]** > **[**ロギング(**Logging**)**]** > **[syslog** サーバー(**Syslog Server**)**]** を選択します。
- b) [追加(Add)] をクリックして、新しい Syslog サーバーを追加します。
- c) [syslog サーバーの追加(Add Syslog Server)] ダイアログボックスで、次を指定します。
	- •[インターフェイス (Interface)]: syslog サーバーとの通信に使用するインターフェイス。
	- [IPアドレス (IP Address) 1: マネージャ の Central Management から取得したフローコレクタ IP。
	- •「プロトコル (Protocol)]: UDP を選択します。
	- [ポート(Port)]:対応するフローコレクタの syslog ポート(デフォルトでは 8514)。
	- (オプション) [メッセージをEMBLEM形式で記録する (Log messages in Cisco EMBLEM format) ] チェックボックスをオンにして、EMBLEM ロギング形式を有効にします。

**ステップ5** [保存 (Save) ] をクリックして設定に変更を適用します。

### **ASA** デバイスから **syslog** イベントを送信するための **CSM** 設定

セキュリティイベントの ASA syslog メッセージを セキュリティ分析とロギング(オンプレミ ス) に送信するように Cisco Security Manager (CSM) を設定するには、次の手順を使用しま す。

### 始める前に

- 要件と前提条件のセクションを確認します。
- ASA デバイスがフローコレクタに到達できることを確認します。
- マネージャ の Central Management からフローコレクタの IP アドレスとポート番号を取得 します。
- この統合では、セキュアロギングはサポートされていません。

ステップ **1** Cisco Security Manager の [設定マネージャ(Configuration Manager)] ウィンドウにログインします。

ステップ **2** syslog ロギングを有効にします。

- a) 次のいずれかを実行して[syslogロギングのセットアップ(SyslogLoggingSetup)]ページにアクセスし ます。
	- (デバイスビュー)ポリシーセレクタから **[**プラットフォーム(**Platform**)**]** > **[**ロギング (**Logging**)**]** > **[Syslog]** > **[**ロギングのセットアップ(**Logging Setup**)**]** を選択します。

**26**

- (ポリシービュー)ポリシータイプセレクタから**[**ルータプラットフォーム(**RouterPlatform**)**]** > **[**ロギング(**Logging**)**]** > **[Syslog]** > **[**ロギングのセットアップ(**LoggingSetup**)**]** を選択します。既 存のポリシーを選択するか、または新しいポリシーを作成します。
- b) [syslog ロギングのセットアップ(Syslog Logging Setup)] ページで、[ロギングの有効化(Enable Logging)] チェックボックスをオンにして syslog ロギングをオンにします。
- c) (オプション) [syslogをEMBLEM形式で送信する(Send syslogs in EMBLEM)] チェックボックスをオン にして、EMBLEM ログ形式を有効にします。
- d) [保存(**Save**)] をクリックします。

ステップ **3** syslog サーバー(フローコレクタ)のロギングフィルタ設定を指定します。

- a) ポリシーセレクタから **[**プラットフォーム(**Platform**)**]** > **[**ロギング(**Logging**)**]** > **[Syslog]** > **[**ロギング フィルタ(**Logging Filters**)**]** を選択します。
- b) テーブルの[ロギングの宛先(Logging Destination)]列で[syslogサーバー(SyslogServers)]を選択し、 [編集 (Edit) ]をクリックします。syslog サーバーオブジェクトが見つからない場合は、[行の追加 (Add Row)] をクリックします。
- c) [ロギングフィルタの追加/編集(Add/Edit Logging Filters)] ダイアログボックスで、次のいずれかのロ ギングフィルタ設定を選択します。
	- 重大度に基づいて syslog メッセージをフィルタ処理するには、[重大度によるフィルタ(Filter on severity)] をクリックし、重大度を選択します。
		- (注) ASA は、指定されたレベルまでの重大度のシステムログメッセージを生成します。
	- •メッセージIDに基づいてsyslogメッセージをフィルタ処理するには、[イベントリストの使用 (Use event list) 1をクリックし、ドロップダウンリストから任意のイベントリストを選択します。
		- イベントリストが定義されていない場合、ドロップダウンリストは空白になります。 少なくとも 1 つのイベントリストを定義する必要があります(**[**プラットフォーム (**Platform**)**]** > **[**ロギング(**Logging**)**]** > **[Syslog]** > **[**イベントリスト(**EventLists**)**]**)。 (注)
- d) 設定を保存します。
- ステップ **4** (任意)ロギングパラメータを設定します。
	- a) (デバイスビュー)**[**プラットフォーム(**Platform**)**]** > **[**ロギング(**Logging**)**]** > **[Syslog]** > **[**サーバーの セットアップ(**Server Setup**)**]** を選択します。
	- b) syslog メッセージのタイムスタンプ形式を設定するには、[各 syslog メッセージのタイムスタンプの有 効化(Enable Timestamp on EachSyslog Message)] チェックボックスをオンにして、[タイムスタンプ形 式の有効化 (rfc5424) (Enable Timestamp Format(rfc5424)) ] チェックボックスをオンにします。
		- (注) RFC5424 は、ASA 9.10(1) 以降でのみサポートされています。
	- c) (任意)syslog メッセージをデバイス ID とともに表示するように ASA を設定します。
		- [インターフェイス(Interface)]:このオプションボタンをクリックして、ASA デバイスのイン ターフェイスを選択します。

展開

- [ホスト名 (Host Name) ]: syslog メッセージをデバイスのホスト名とともに表示するには、この オプションボタンをクリックします。
- syslogサーバーは、syslogジェネレータを識別するためにデバイスIDを使用します。syslog メッセージに対して指定できるデバイス ID のタイプは 1 つだけです。 (注)
- d) [保存(**Save**)] をクリックします。
- ステップ **5** syslog メッセージの宛先となる外部ロギングサーバーを設定します。
	- a) 次のいずれかを実行して [syslog サーバー(Syslog Servers)] ページにアクセスします。
		- (デバイスビュー)ポリシーセレクタから **[**プラットフォーム(**Platform**)**]** > **[**ロギング (**Logging**)**]** > **[syslog** サーバー(**Syslog Servers**)**]** を選択します。
		- (ポリシービュー)ポリシータイプセレクタから**[**ルータプラットフォーム(**RouterPlatform**)**]** > **[**ロギング(**Logging**)**]** > **[syslog** サーバー(**Syslog Servers**)**]** を選択します。既存のポリシーを選 択するか、または新しいポリシーを作成します。
	- b) [追加(Add)] をクリックして、新しい Syslog サーバーを追加します。
	- c) [syslog サーバーの追加/編集(Add/Edit Syslog Server)] ダイアログボックスで、次を指定します。
		- [インターフェイス(Interface)]:syslog サーバーとの通信に使用するインターフェイス。
		- [IPアドレス (IP Address) ]: マネージャ の Central Management から取得したフローコレクタ IP。
		- [プロトコル(Protocol)]:UDP を選択します。
		- [ポート(Port)]:対応するフローコレクタの syslog ポート(デフォルトでは 8514)。
		- (オプション)[メッセージをEMBLEM形式で記録する (Log messages in Cisco EMBLEM format)] チェックボックスをオンにして、EMBLEM ロギング形式を有効にします。
	- d) [OK] をクリックして設定を保存し、ダイアログボックスを閉じます。定義した syslog サーバーが、 テーブルに表示されます。

ステップ **6** 設定の変更を送信して展開します。

**28**

翻訳について

このドキュメントは、米国シスコ発行ドキュメントの参考和訳です。リンク情報につきましては 、日本語版掲載時点で、英語版にアップデートがあり、リンク先のページが移動/変更されている 場合がありますことをご了承ください。あくまでも参考和訳となりますので、正式な内容につい ては米国サイトのドキュメントを参照ください。